## [강의경력증명서 사용자 매뉴얼]

- 1. 종합정보시스템 접속(http://sso.ut.ac.kr)
- 2. 로그인 아이디/비밀번호 입력
- 3. 시간강사/비전임교원 강의경력증명원 클릭

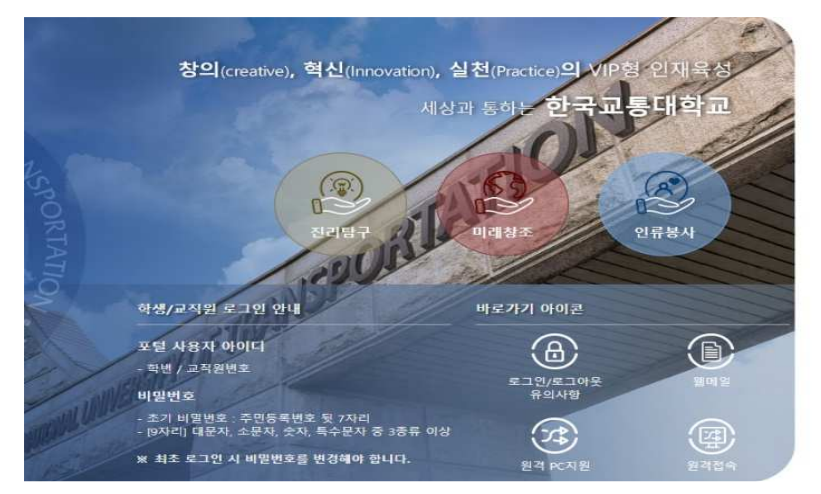

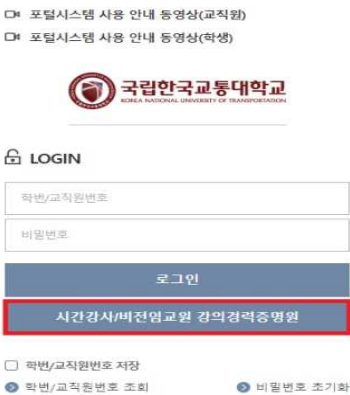

4. 증명서 발급 클릭

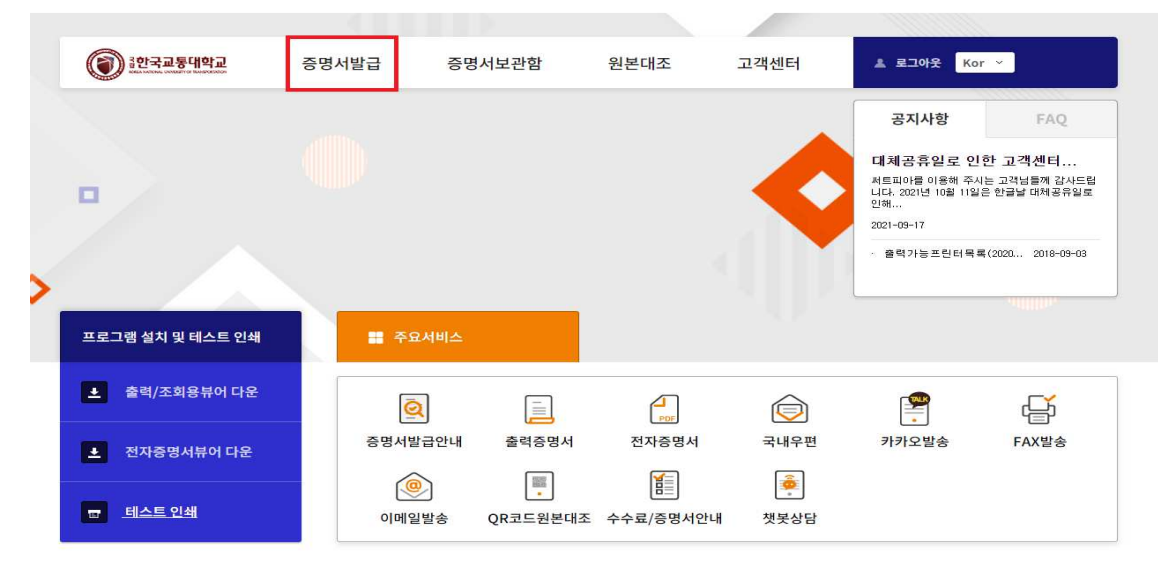

## 5. 과정선택 → **교직원** 선택 후 확인 버튼

6. 신상정보 확인 후 확인버튼 클릭

(단, 교직원 번호가 여러개인 경우 각각 발급 받아야 함)

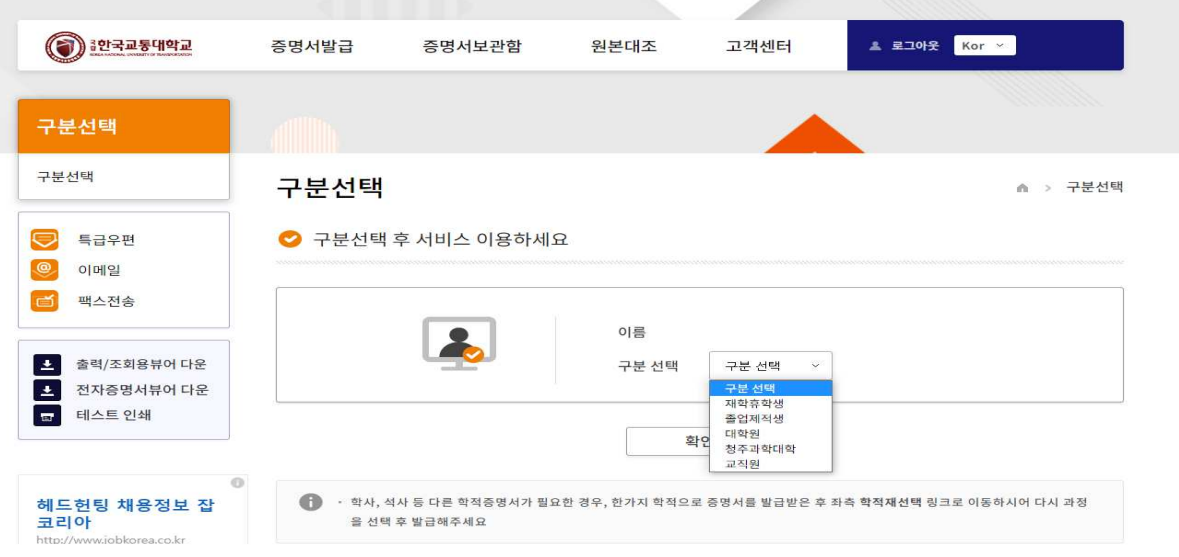

7. 체크박스 체크 후 발급 매수 지정 ※ 전자증명서 다운 : 2,000 원의 유료 서비스 증명서 출력 : 무료 서비스

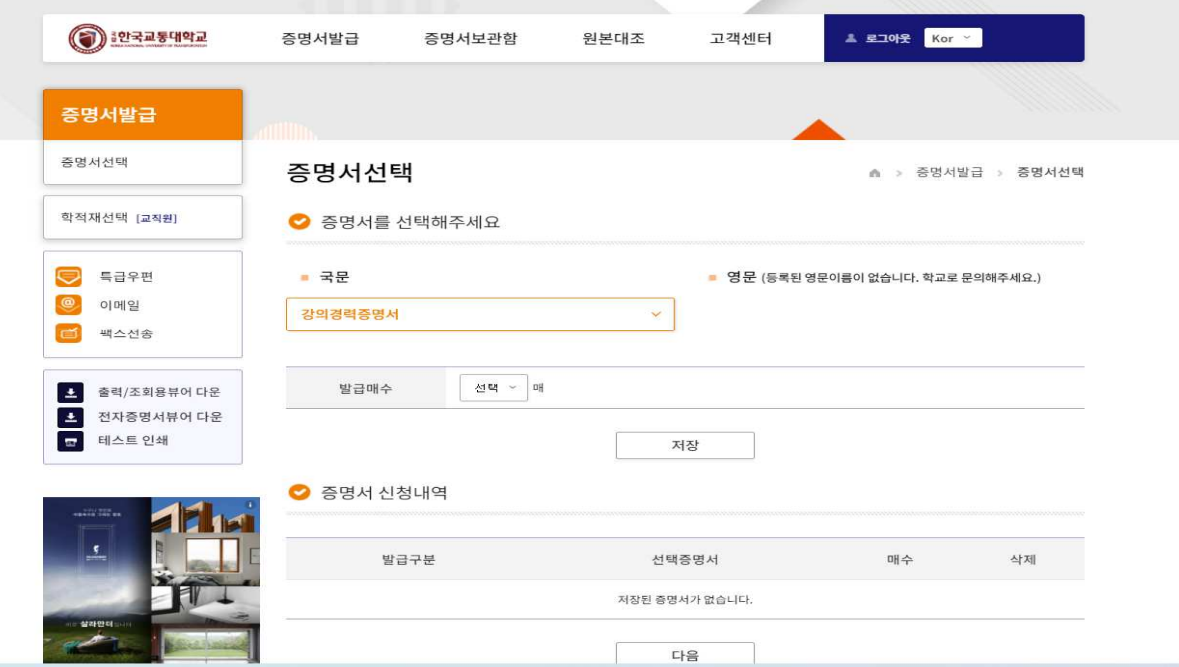